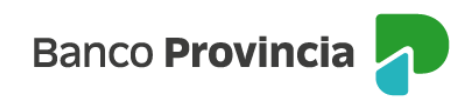

## **Banca Internet Provincia (BIP)**

## **Recarga Celular**

## **Adhesión de celulares**

Para poder recargar tu celular inicialmente debés declarar el número telefónico para registrarlo en Home Banking BIP. Para ello, deberás ingresar en el menú "Pagos y Recargas", opción "Recargas", "Celulares" y "Nuevo celular".

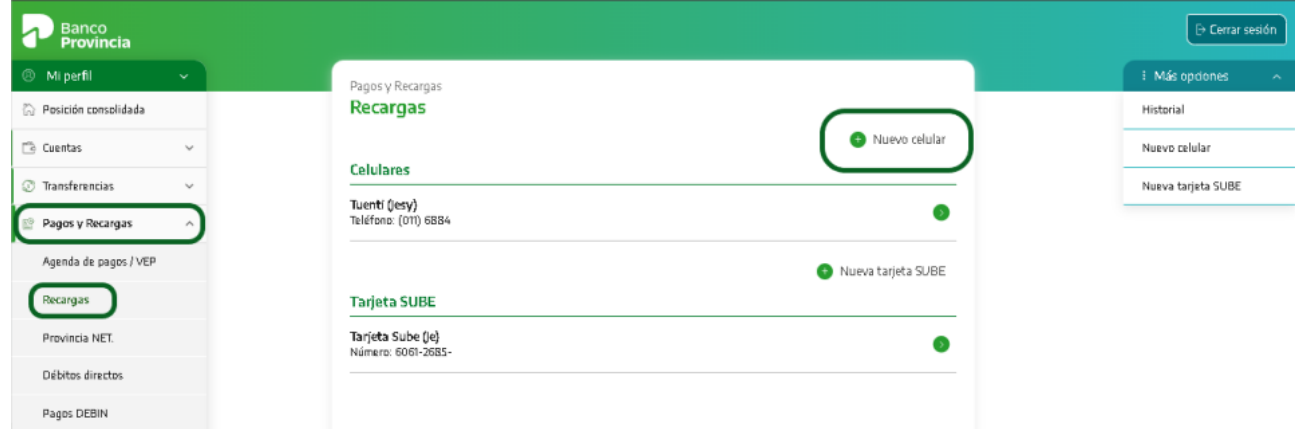

El sistema te solicitará ingresar la empresa, darle un nombre de identificación, el código de área y el número de celular (tu número de celular sin agregar 15 ni 11). Presioná el botón "Agendar". A continuación, deberás confirmar la operación ingresando el Token de seguridad.

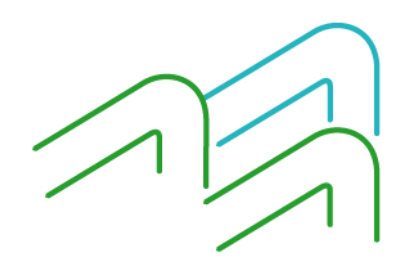

Manual BIP Personas. Recarga celular

Página 1 de 3

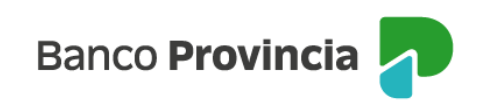

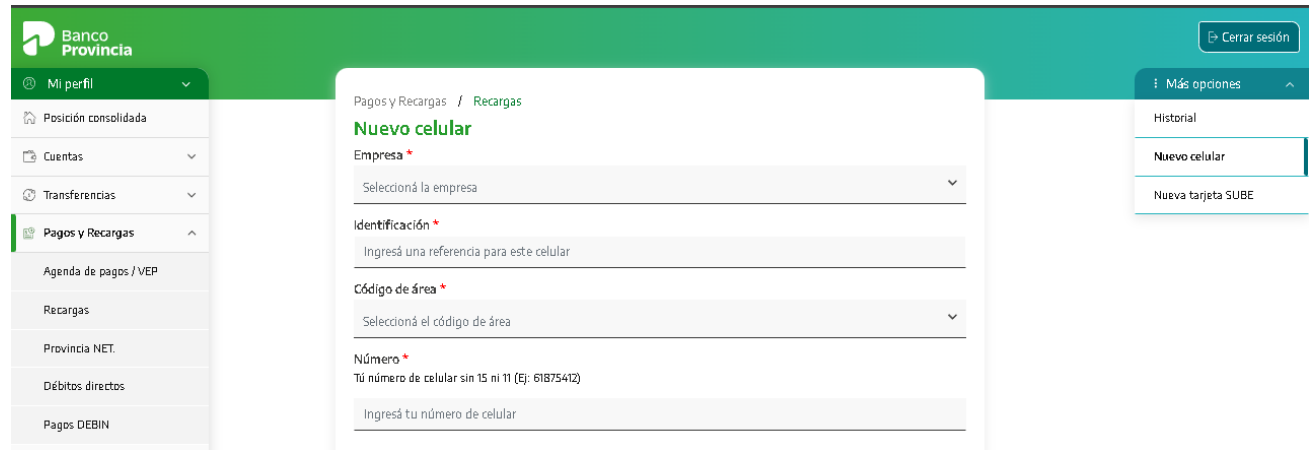

A continuación, ingresá el Token de seguridad y presioná "Confirmar".

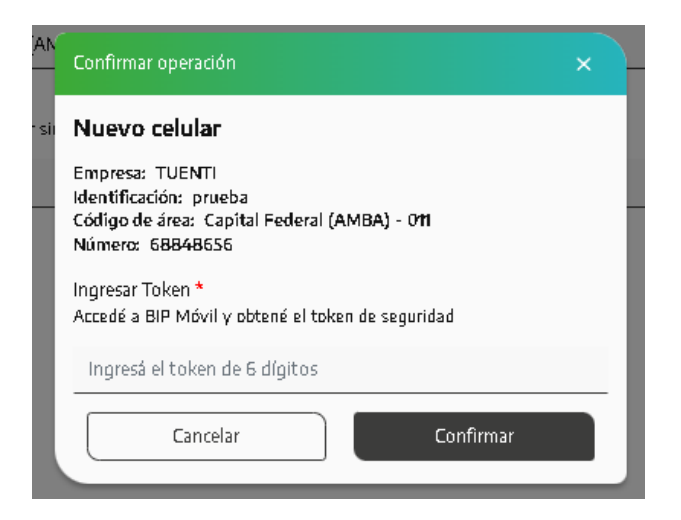

## **Recarga de celulares**

Para realizar la recarga de un celular ya declarado deberás ingresar al menú "Pagos y recargas", opción "Recargas", y en el submenú "Celulares" seleccionar el número que necesitás recargar. El sistema solicitará que elijas una cuenta de origen y el importe a recargar que se encuentra predeterminado. Presioná el botón "Recargar" y luego "Confirmar".

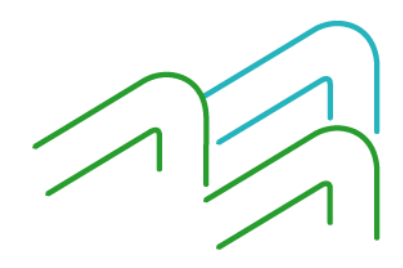

Manual BIP Personas. Recarga celular

Página 2 de 3

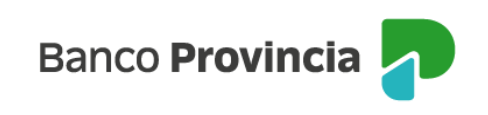

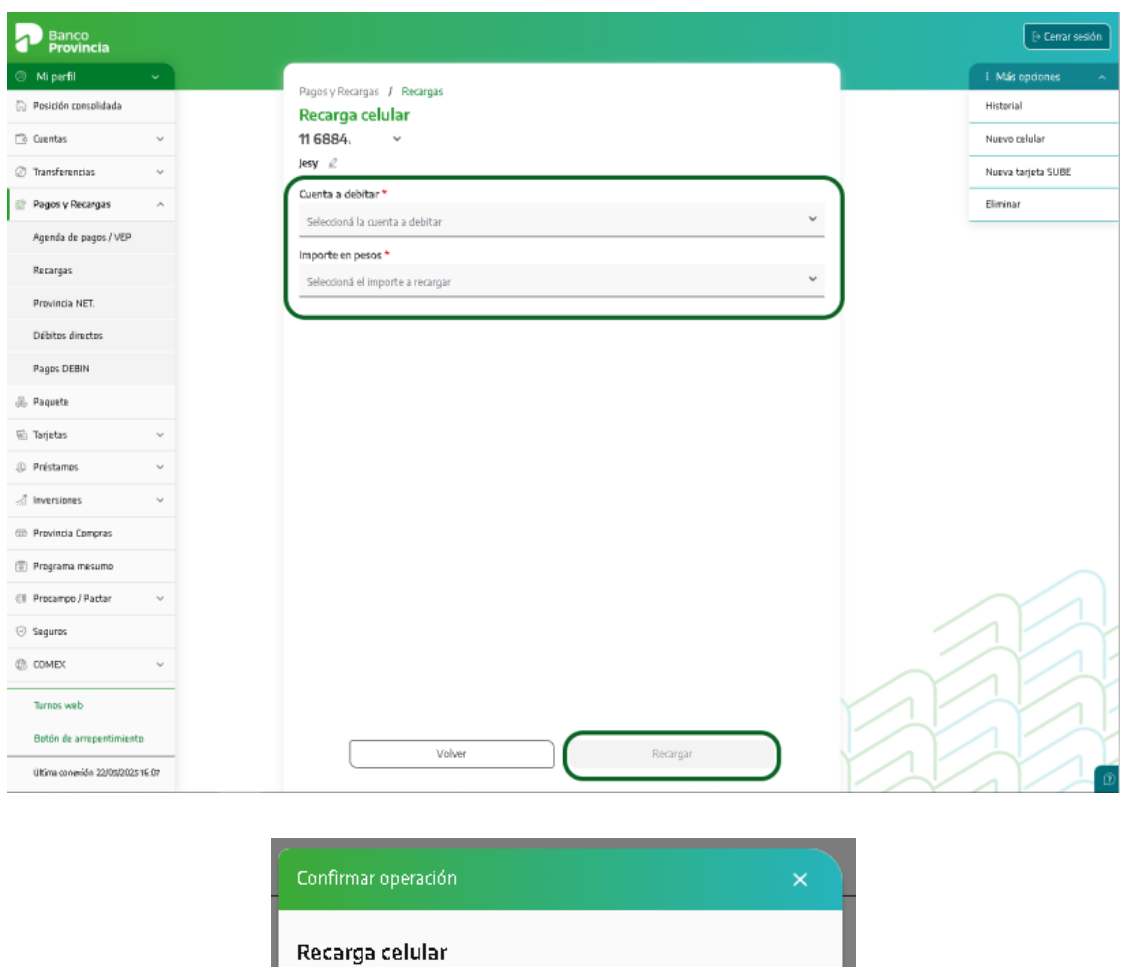

Se mostrará el detalle de la operación. Presioná el botón "Confirmar" para finalizar.

Confirmar

Código de área: Capital Federal (AMBA) - 011

Cuenta a debitar: CA \$ 1000-9265/7

Cancelar

Empresa: Tuenti Identificación: Jesy

Número: 68848646

Importe: \$200,00

Recordá que desde el menú "Pagos y recargas", opción "Recargas", podrás consultar el historial de recargas y eliminar tus líneas telefónicas declaradas dentro del menú "Opciones" que se encuentra en la parte superior derecha de la pantalla.

Manual BIP Personas. Recarga celular

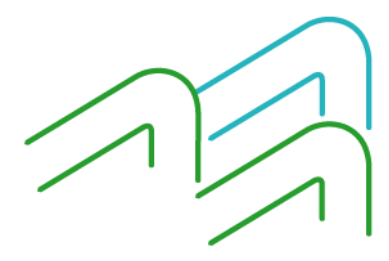

Página 3 de 3